# **MapRunG MapRun med et Garmin Ur**

**(Dokument version 14.0)** 

### 1 Resumé

Løb et MapRun-løb med kun dit Garmin ur. Få et bip/buzz ved hver post og se dit spor og dit resultater på din telefon i slutningen af dit løb.

### 2 Hvordan virker det?

Postplaceringerne for løbet sendes til MapRunG-appen på dit Garmin ur. MapRunG registrerer Start, hver post og Mål, stort set det samme som MapRunF på telefonen gør. Det bipper/summer og viser postens kontrolnummer på urskiven.

Når du er færdig, synkroniseres dit ur med Garmin Connect, som sender posterne og sporet til MapRun-serveren. Så på din telefon, i MapRunF appen, vil dine resultater være tilgængelige, som om du lige havde løbet med telefonen.

### 3 QuickGuide

Her er en hurtig vejledning til erfarne brugere af et Garmin Ur og MapRunF. Hvis du har spørgsmål efter at have læst den hurtige vejledning, skal du kigge efter svar i resten af dette dokument, før du "ringer til en ven".

#### **Tre trin til opsætning maprunG:**

- 1. Kontroller, at dit Garmin Ur er i stand til at køre Apps, at det er parret med din telefon og forbundet til Garmin Connect på din telefon, og at du bruger MapRunF v5 eller nyere på telefonen.
- 2. Installer MapRunG fra Garmin Connect IQ-butikken via Garmin Connect på din telefon.
- 3. Brug indstillingerne i MapRunF til at slå "ur optagelse" til og indtaste id'et for dit ur. Log derefter ind på din GarminConnect-konto for at give MapRun tilladelse til at få adgang til dine løb.

#### **To trin, for at løbe med MapRunG**

- 1. Vælg løbet på normal vis i MapRunF, og i stedet for "Gå til start" skal du trykke på "Send begivenhed til mit Garmin Ur". Start derefter MapRunG-appen på uret, og bekræft, at det er det rigtige, løb du har valgt.
- 2. Når du er klar, skal du vælge aktivitetstype på uret. Her vælges MapRunG. Herefter skal du trykke på knappen Start/Stop på dit ur og løbe løbet.

#### **To trin til at få resultater**

1. Når du har registeret mål på uret, skal du trykke på Start/Stop på dit ur for at vælge "Udfør" og derefter synkronisere dit spor til Garmin Connect (sker normalt automatisk).

2. I MapRunF på din telefon skal du vælge "Vis resultater" > "Få spor fra Garmin". Vælg sporet, og dine resultater vil blive præsenteret (og uploadet), som om du havde løbet med MapRunF på din telefon.

Læs de relevante afsnit i dette dokument for at få flere oplysninger.

## 4 Sådan Installerer du MapRunG.

Ældre ure kan muligvis ikke køre MapRunG. Modeller, der er tvivl om, er dem med kun 64k hukommelse. Disse omfatter: FR230, FR235, fenix 3, d2bravo, d2bravo\_titanium, fenix3, fenix3\_hr, FR920xt og Vivoactive. MapRunG kan ikke køre eller kan være begrænset til baner med færre kontroller (f.eks. FR235 testet til 40 kontroller).

Grundlæggende modeller (f.eks. FR35, FR45) understøtter ikke Apps

Garmin-urbrugere har normalt deres ur knyttet til deres telefon ved hjælp af Garmin Connect-appen. Det synkroniserer deres aktiviteter med Garmin Connect-tjenesten og ofte derfra direkte videre til Strava. Konfigurer dette, hvis du ikke allerede har gjort det (Strava er valgfri).

Installer MapRunG ved hjælp af Garmin Connect-appen på din telefon. Vælg: Menu > ConnectIQ Store > Søg efter "MapRunG".

Det anbefales, at du har aktiveret Automatisk opdatering, så du automatisk får den nyeste version af MapRunG. Sådan kontrollerer du det: I Garmin Connect på din telefon: > gå til IQ Store > Vis UrSkiver/Apps/Datafelter/... på din enhed > nederst på skærmen er der en switch "Automatisk opdatering" – slå den til.

# 5 Sådan bruges MapRunG

Nogle testbrugere har tilkendegivet, at det er vigtigt at ændre Indstillingen for Garmin Uret for dataoptagelse:

> Indstillinger > System > Dataoptagelse > til "Hvert sekund" (i stedet for "Smart")

I MapRunF på din telefon:

- Vælg løbet. Enhver kilde til løb er OK (fra serveren eller fra dine lokale løb, herunder QuickStart eller CheckSites).
- Skift til "Ur Mode" (i "Options and settings")
- Første gang indtast id'et for dit ur (der vises i MapRunG på dit ur), i MapRunFindstillinger (dette knytter de to enheder sammen)
- Første gang du gør dette, bliver du også bedt om at logge på din Garmin Connectkonto og give MapRunF tilladelse til at hente aktiviteter.
	- o Du skal bruge den samme Garmin Connect-konto her, når du er logget ind på din telefon
- o Det er vigtigt at give denne **tilladelse, før** du løber dit første løb med MapRunG, da tilladelsen ikke giver adgang til tidligere aktivitetsdata.
- Knappen "Go to Start" i appen på telefonen, erstattes med "Send Event to my Garmin Watch". Tryk på denne knap, og sørg for at få bekræftelse.

På dit ur:

- Start MapRunG (Google "hvordan du kører Apps på din Garmin", hvis du er usikker).
- MapRunG henter automatisk det løb, du havde valgt på din telefon, via forbindelsen til din telefon og internettet. (Telefon-Data eller wi-fi er påkrævet for dette trin.)

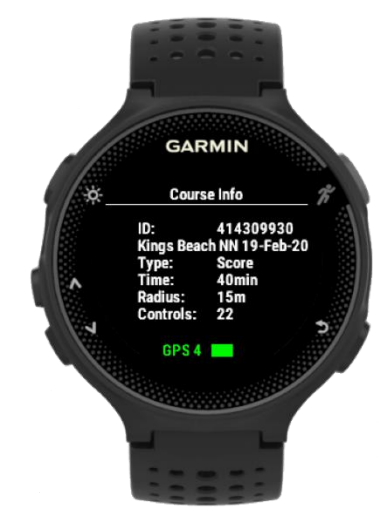

- Du kan lægge telefonen væk på dette tidspunkt.
- Tryk på start-/stopknappen på uret
- Løb med dit ur, der giver dig bip/buzzes ved posten, og viser samlet tid og i et Point løb vises den resterende tid.

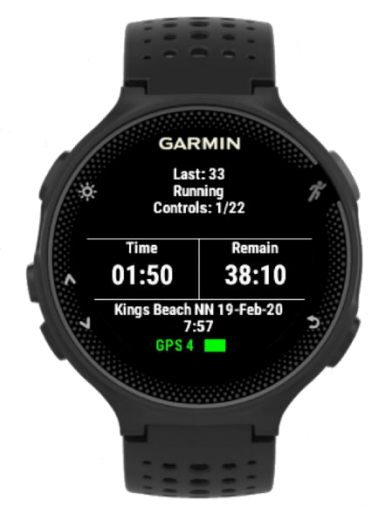

- Lad uret synkroniserer med Garmin Connect, efter du har nået mål og har stoppet uret.

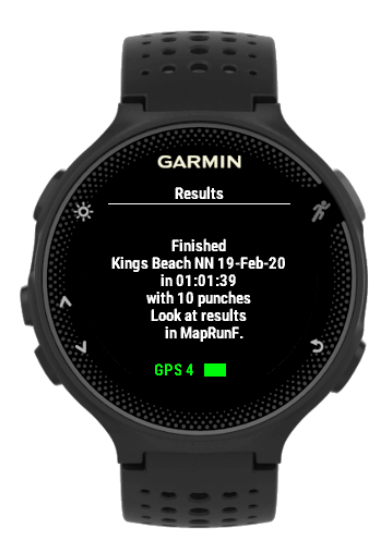

#### I MapRunF

- Tag din telefon igen.
- Tryk på "Show Results". Med MapRunF i "Ur Mode" vil du se en knap "Get track form Garmin"
- Det henter dit spor fra Garmin Connect og gemmer det i MapRunF på din telefon sammen med dine andre MapRun-resultater. Dette afhænger af, at du har givet MapRun tilladelse til at få adgang til Garmin Connect, da du skiftede til urtilstand i "Options and Settings" før din løbetur.
	- o Det kan tage et minut eller to, før banen bliver tilgængeligt. Hvis det seneste viste spor ikke er det, du lige er færdig med at løbe, skal du trykke på "Opdater". Du kan gentage dette, indtil det spor, du har brug for vises.
		- Hvis det ikke sker, skal du tjekke i Garmin Connect-appen, at dit ur er tilsluttet, og at din telefon er online.
- Du vil straks se dit spor, tid, splits og score (hvis relevant), som om du havde løbet løbet med MapRunF på din telefon.
- Hvis løbet er indstillet til automatisk overførsel af resultater, sendes dine resultater automatisk til serveren. Ellers skal du trykke på "Upload (manuel)" for at overføre dine resultater.
- HITMO (Review Results) er tilgængelig, hvis du mener, at GPS'en har mistet en kontrol.

### 6 Krav

- Et kompatibelt Garmin Ur: I store træk har du brug for en Forerunner 235 eller bedre. Tjek MapRunG i Garmin "Connect IQ" Store for at få den fulde liste over kompatible enheder. En populær nuværende model af Garmin Ur er Fenix 6s.
- MapRunF version 5 eller nyere på din telefon (Android eller iOS)
- Dit ur skal parres med Garmin Connect-appen på din telefon.